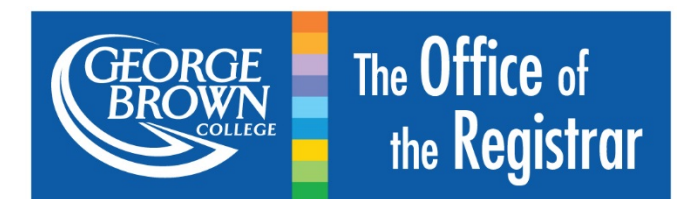

# How to Accept an Approved Transfer Credit

*Click here to Accept [an Approved Transfer Credit after](#page-3-0) Day 5 (the last day to add a course to your schedule)*

- 1. Log onto [STU-VIEW](http://stuview.georgebrown.ca/)
- 2. Select 'Registration Services'

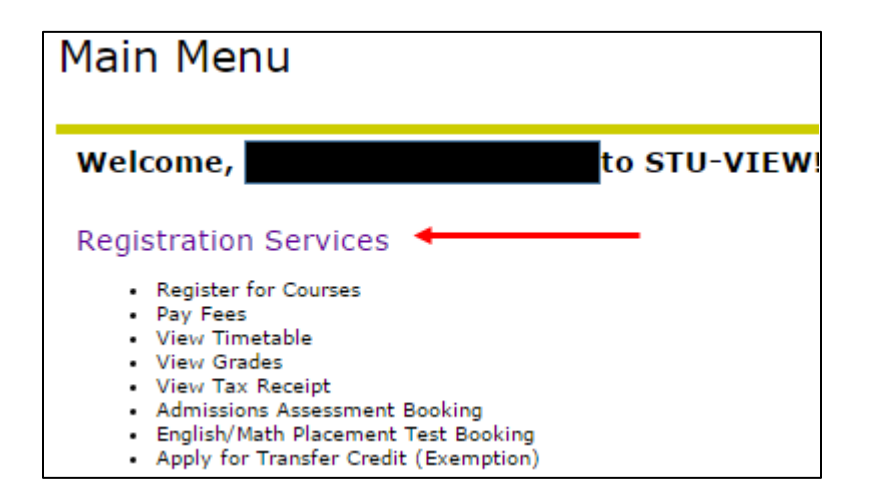

3. Select 'Registration'

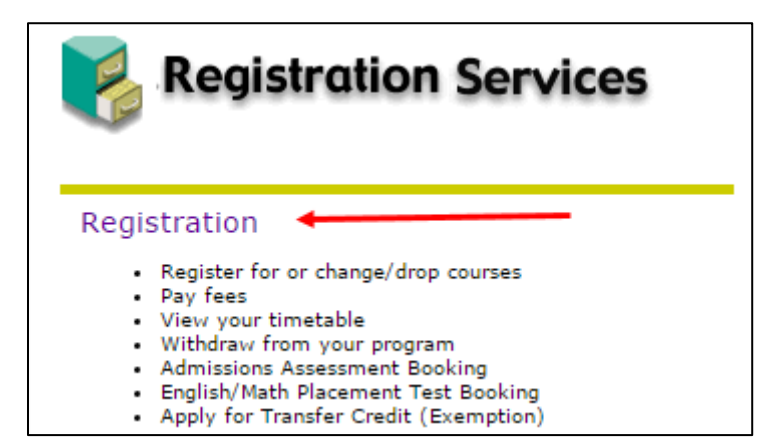

4. Select 'Register for or Change/Drop Courses/Sections or Withdraw from program'

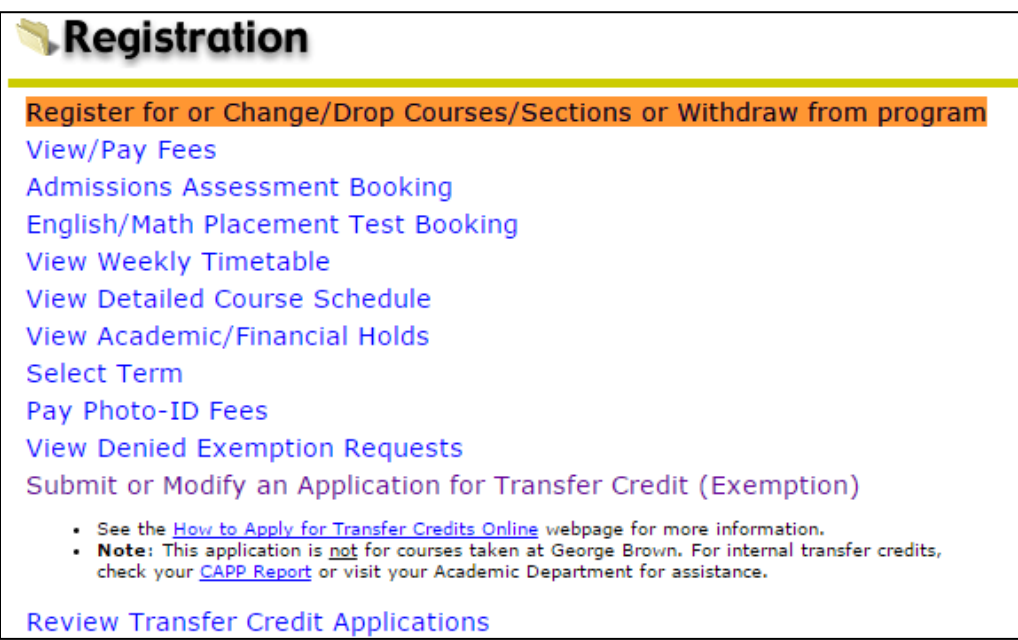

### 5. Click on the Program Code

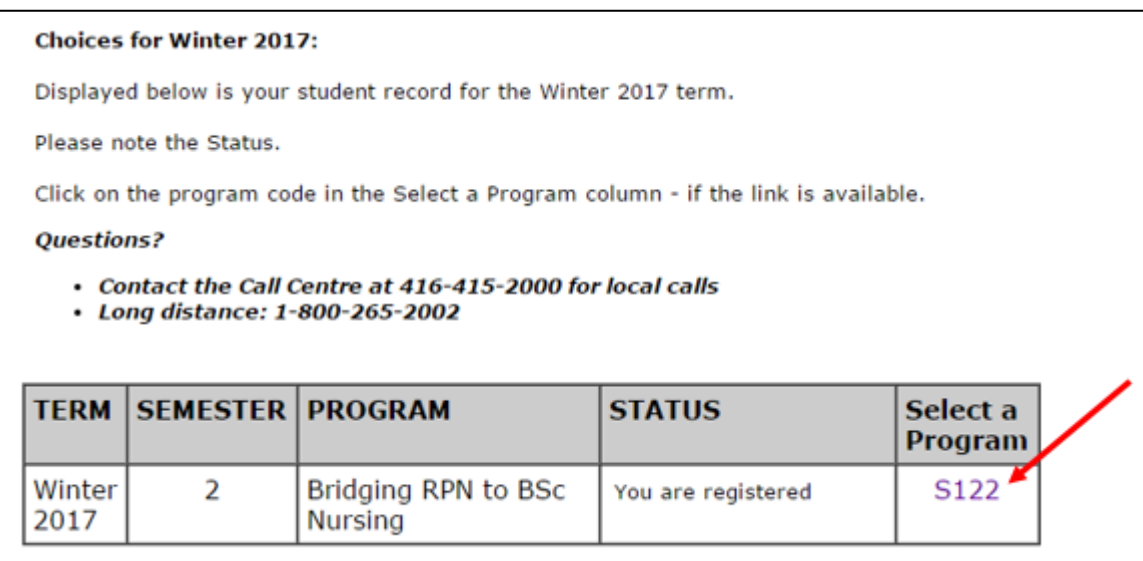

6. Click 'Accept/Keep Exemption' for each approved transfer credit

#### **THEN**

7. Select 'Continue'

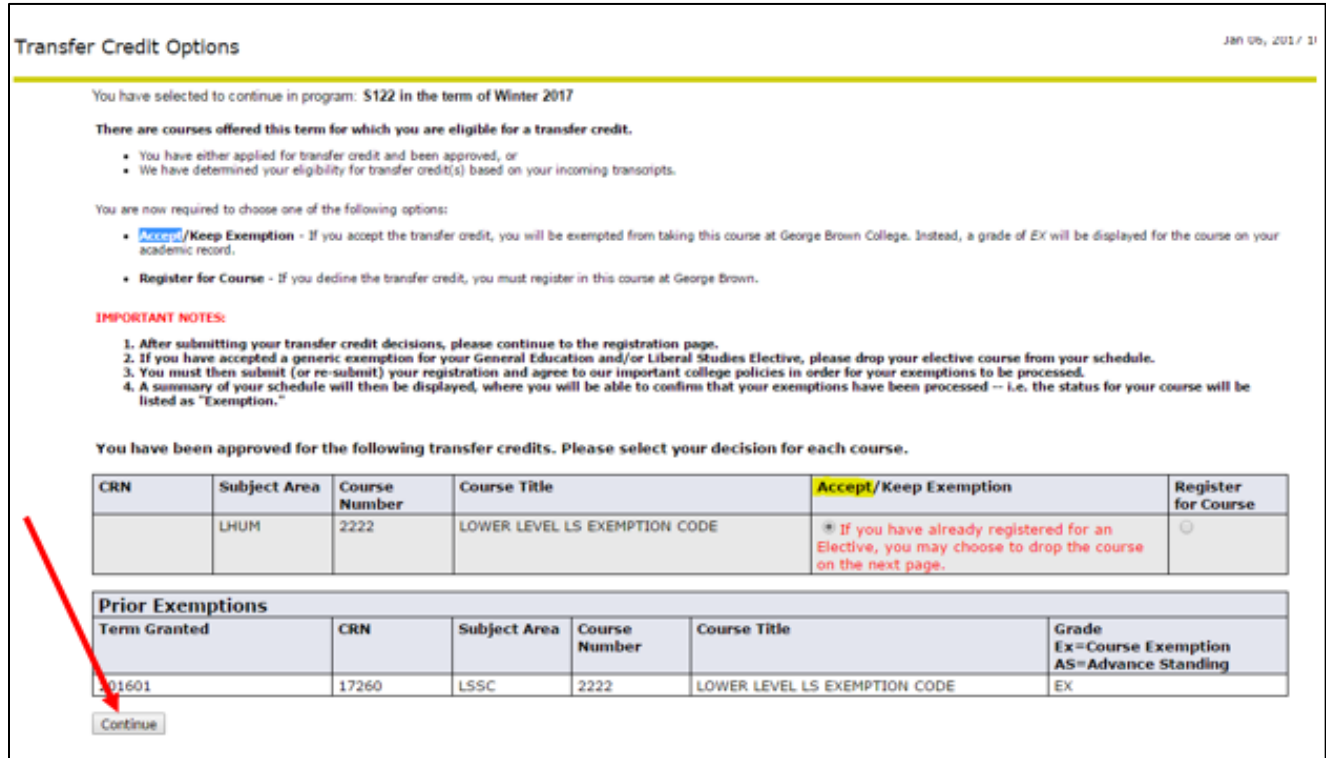

#### 8. Select continue

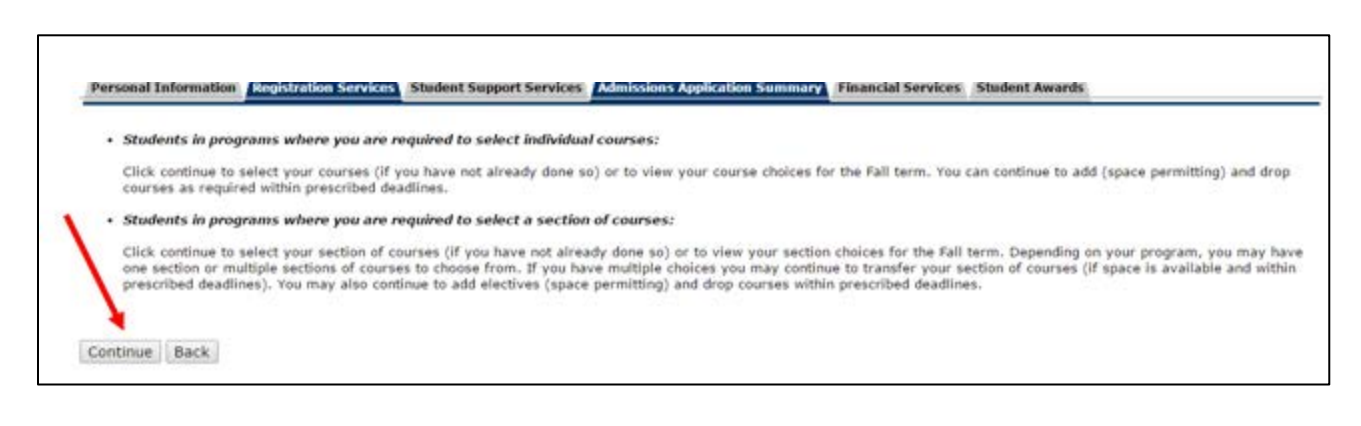

9. Select the radio button, scroll down and then click on the SUBMIT REGISTRATION button

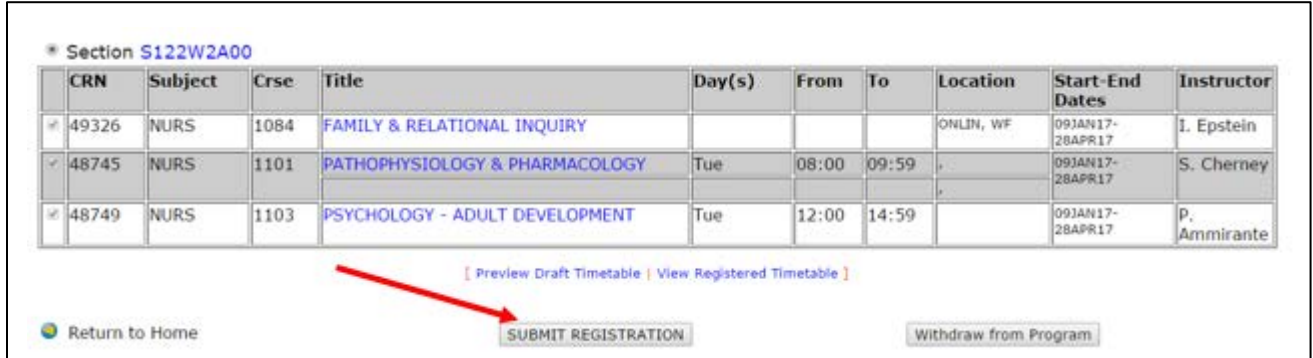

10. Read through the instructions listed on the 'Important College Policies' page, if you have not already done so.

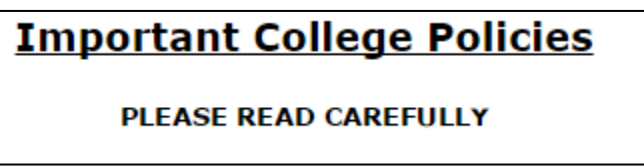

11. Scroll down to the bottom of the page and click 'Accept'

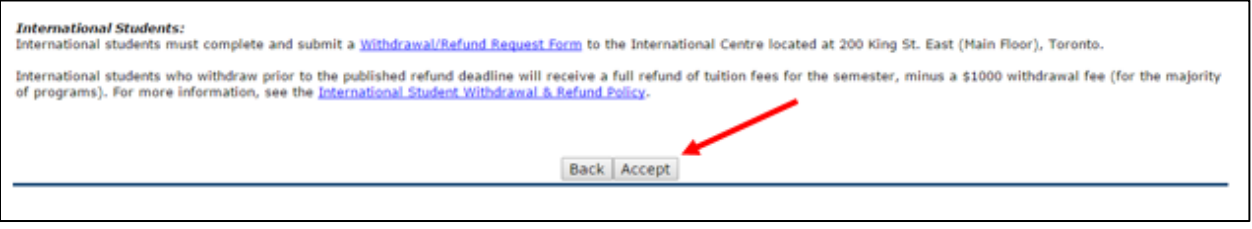

12. The status column will indicate "Exemption" for the course(s) accepted.

<span id="page-3-0"></span>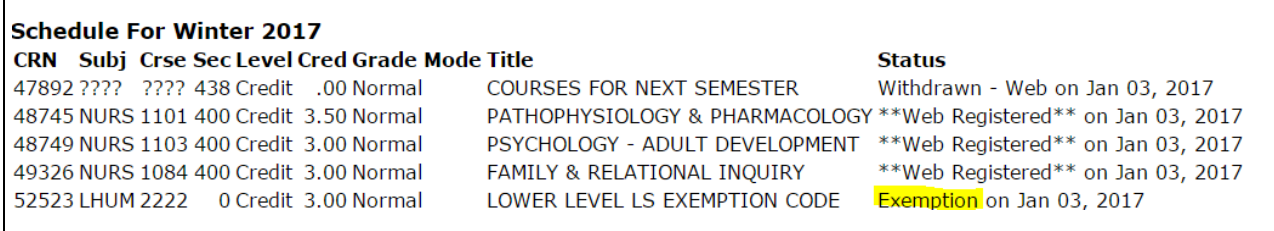

## How to Accept a Transfer Credit after Day 5

(The last day to add a course to your schedule)

- If your transfer credit was approved after the 5th day of class **or** you did not see your approval until after that day, you will not be able to accept the transfer credit in STU-VIEW.
- We will do it for you. It usually takes a day or two to update your record.
- Contact [transfercredit@georgebrown.ca](mailto:transfercredit@georgebrown.ca) for the following:
	- o You want to take the course instead of the transfer credit.
	- o Your record has not been updated one week after you receive the approval email.